# *Central Plan Scheme Monitoring System*

## *Government of India*

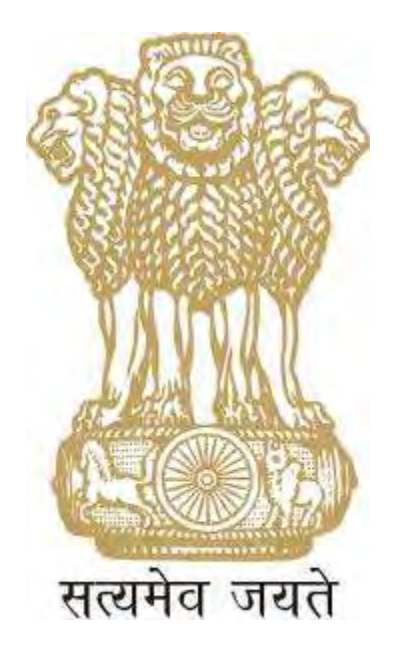

## *Expenditure Filing Process*

*Change Document*

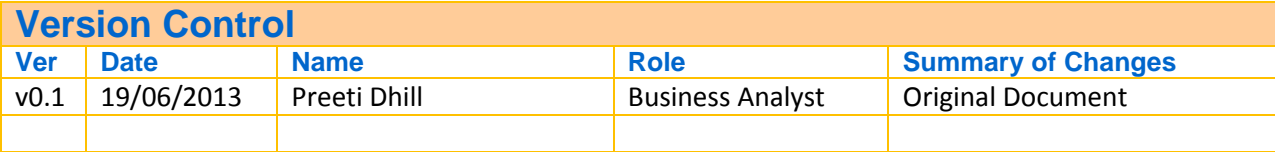

Expenditure filing process can be executed by Agency administrator or by Agency Data Entry Operator and Agency Data Approver based on the maker checker concept.

Records created by Agency Admin do not need any second level approval. In case of Agency DO/Agency DA creation and editing records will be done by DO and approvals will be done by DA.

Expenditure filing can be for single or bulk customization. When user wants to process payment for a single beneficiary he can opt for single customization mode. Payment for multiple beneficiaries can be processed via the Bulk Customization mode.

#### **Expenditure filing - Bulk Customization.**

Using his User id and password User, will login on the CPSMS portal.

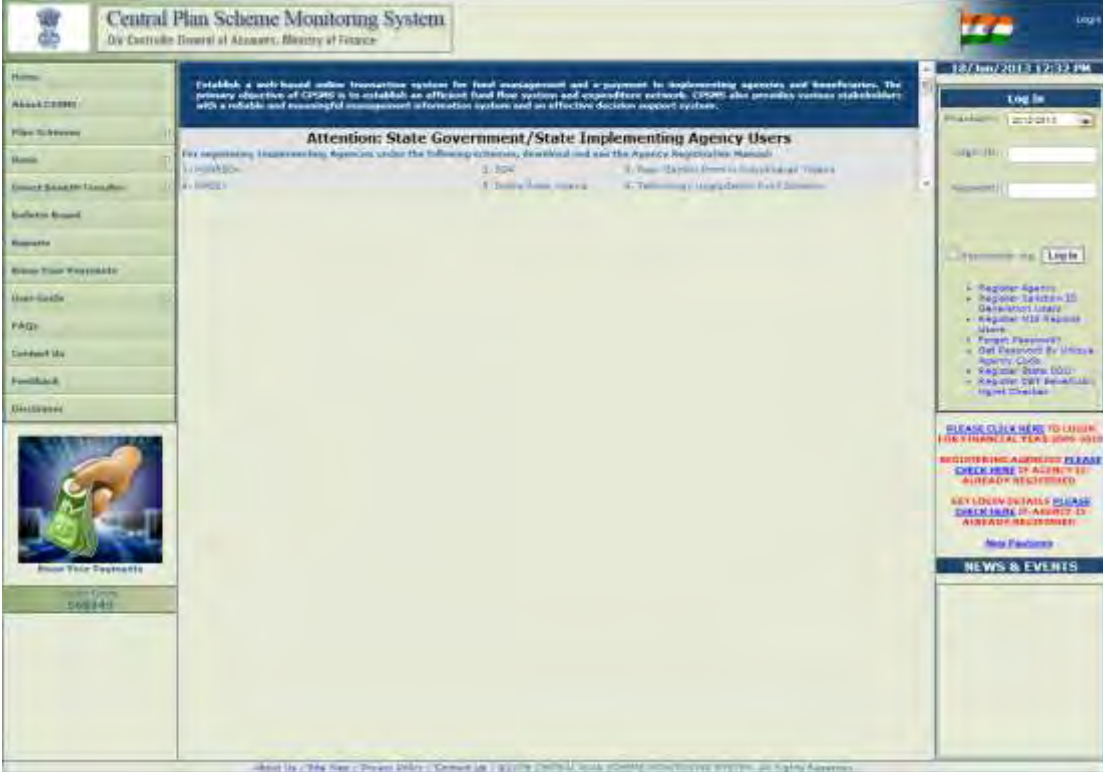

After successful login, user is directed to the homepage. User will go to the following menu:

#### *Masters>Bulk Customization>Manage*

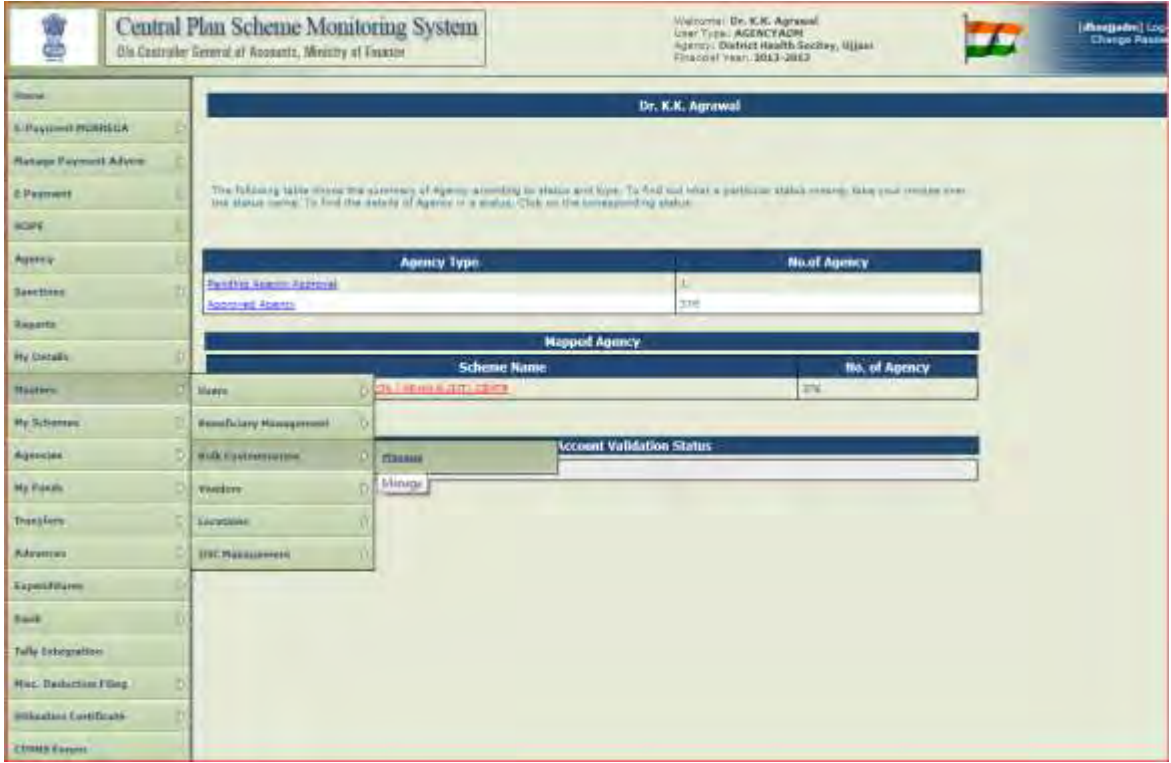

The following page will appear:

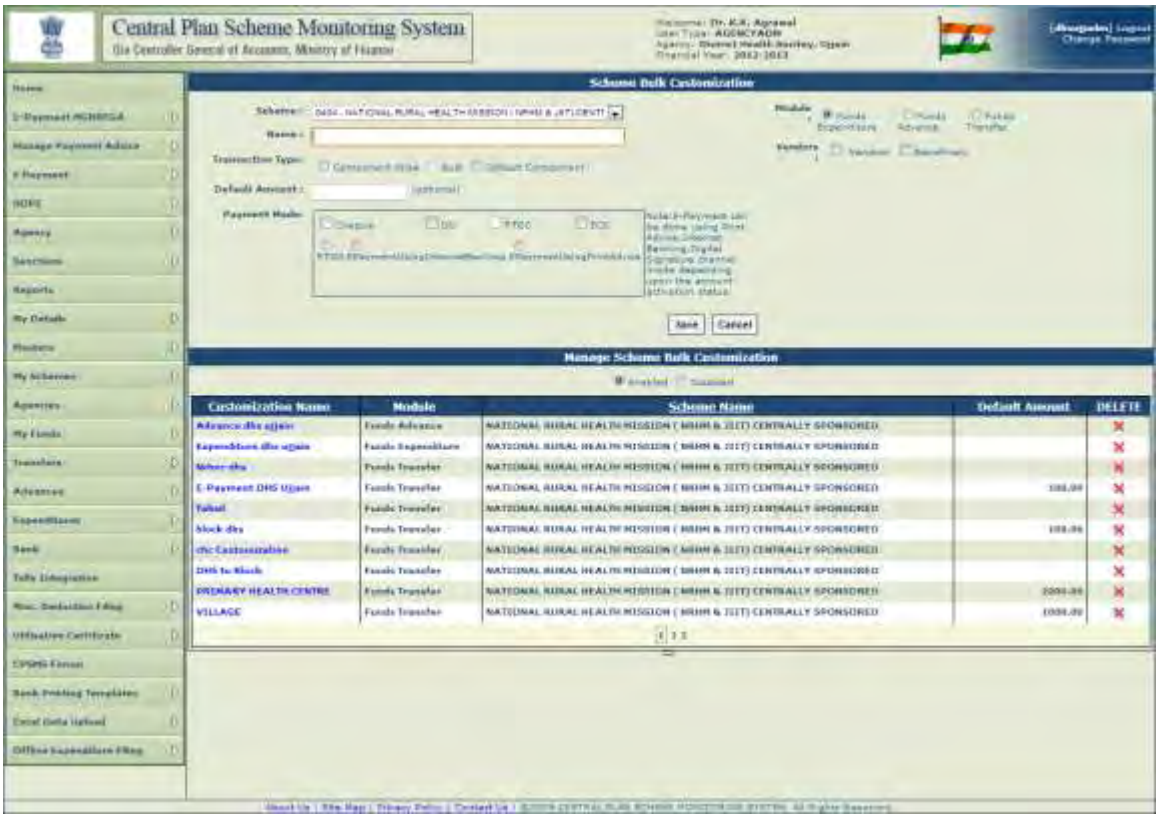

#### **Screen: Scheme Bulk Customization**

Under this page user can customize payments to multiple beneficiaries

- **Scheme:** From the dropdown, User will select the Scheme for which Bulk Customization is to be created.
- **Module:** User will click on the radio button **"Funds Expenditure"**
- **Name:** After the scheme has been selected, User can type the name of the customization for reference purpose.
- **Vendors:** User needs to click on the Vendor type to whom the payment is being made. If User clicks on "Vendor", list of vendors will get populated. He can select all the vendors or any one or more.

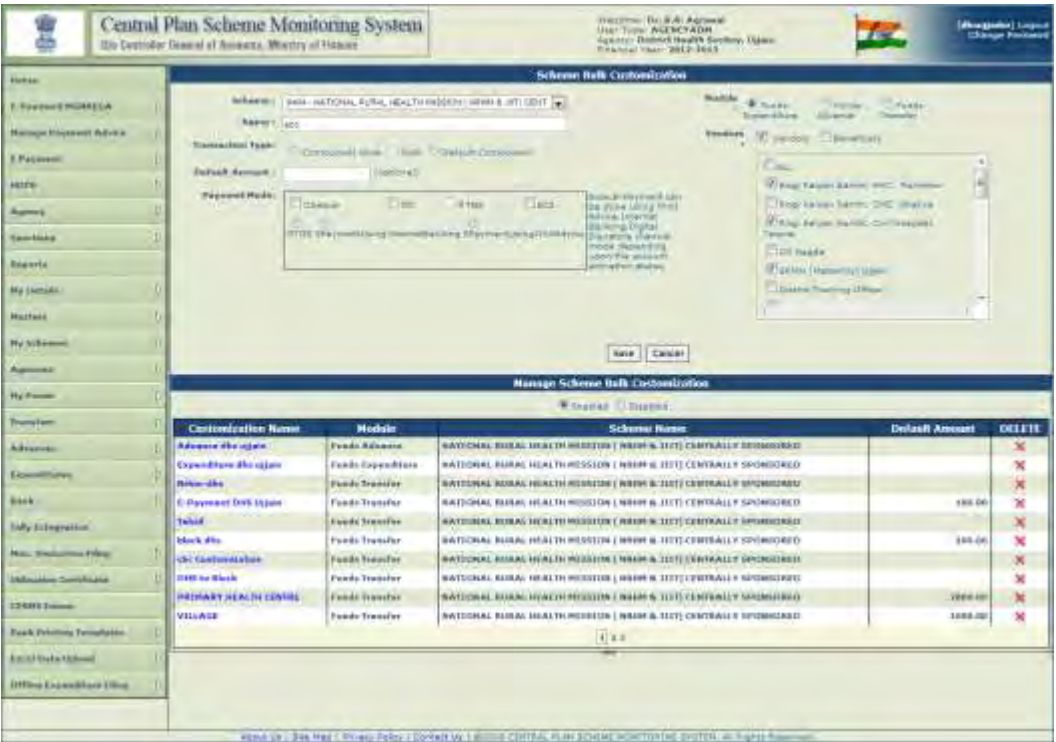

 **Beneficiary:** the user can select the vendor as "Beneficiary" and click on the "Select Beneficiary" hyperlink.

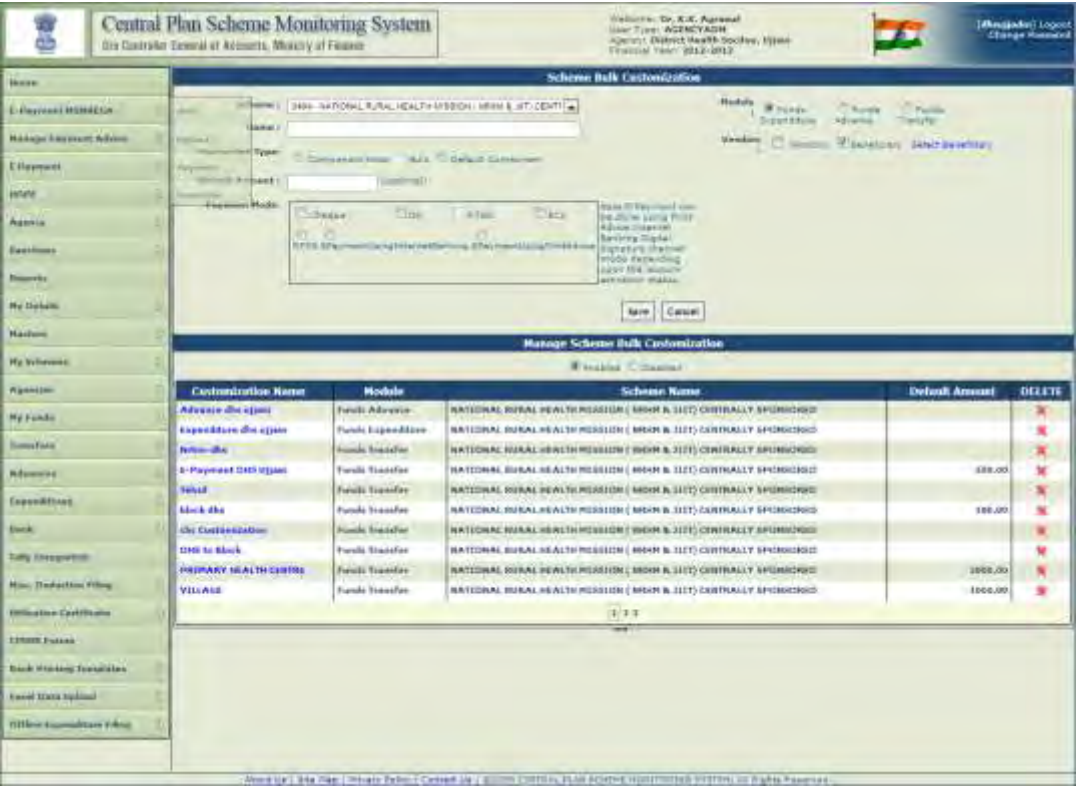

 A new pop up window will open up containing **Beneficiary Details,** user needs to select Beneficiary Type from the drop down and click on Search. Once he clicks on Search list of all the beneficiaries registered under the selected beneficiary type will get reflected. User can either select all the beneficiaries or any one or more from the list.

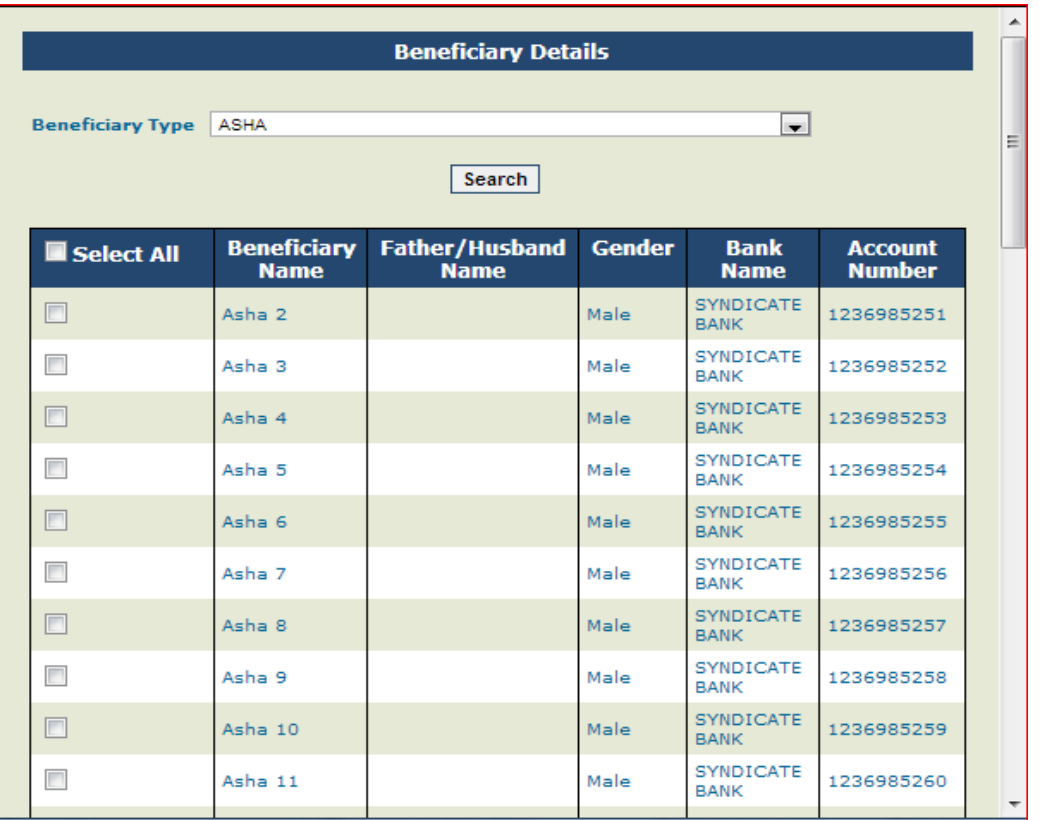

- **Module:** User will click on the radio button **"Funds Expenditure"**
- **Transaction Type:** From the Transaction Type radio button, user needs to select the type of transaction for which this customization is being created. Transaction type can be anyone of the following:
	- **Component Wise**
	- **Bulk**
	- **Default Component**

#### **Component Wise**

If the user clicks on transaction type **"Component Wise"**, Scheme Component list gets populated and User can select any or all the components/subcomponents of the scheme.

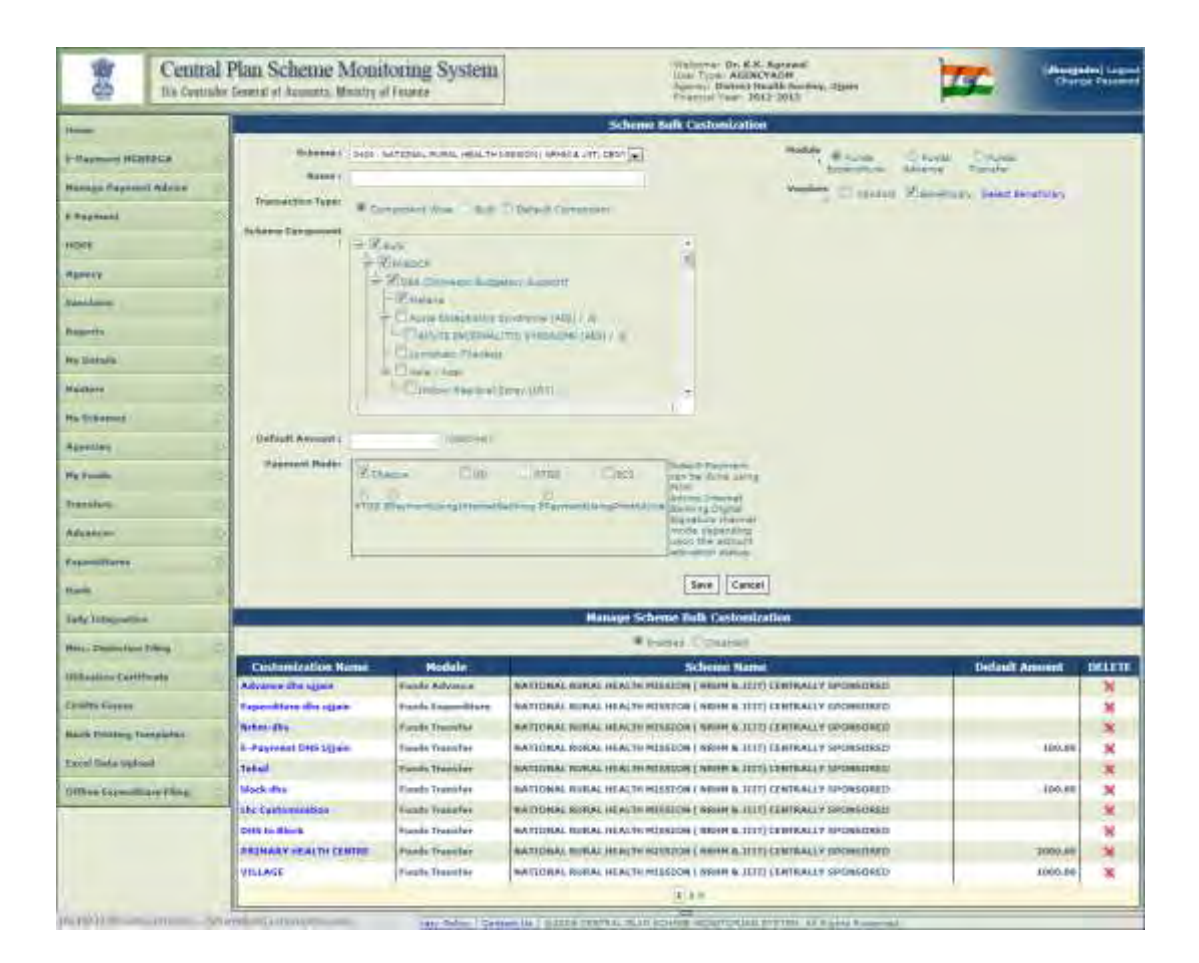

- **Default Amount:** the user needs to enter the default amount which is an optional field.
- **Payment mode:** the user can select the payment mode using which the payment will be done. Following are the payment modes:
	- a. Cheque
	- b. DD
	- c. RTGS
	- d. ECS
	- e. RTGS
	- f. E Payment using Internet Banking
	- g. E Payment using Print Advice.
- **Save:** Once all the details are entered user can save the details.

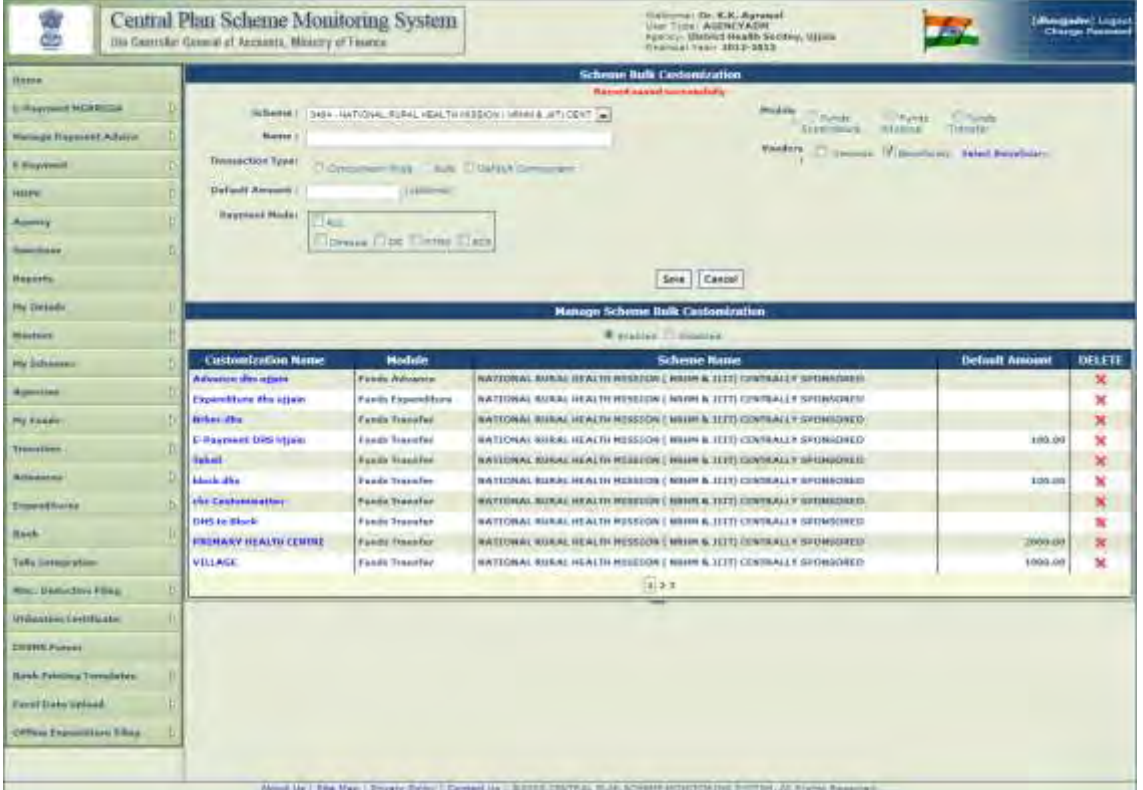

### **The following message will be displayed.**

#### **Screen: Manage Scheme Bulk Customization**

 **Enable:** if the user clicks on "Enabled" user will be displayed list of customizations with the following details Customization Name (hyperlink), Module, Scheme Name, Default Amount.

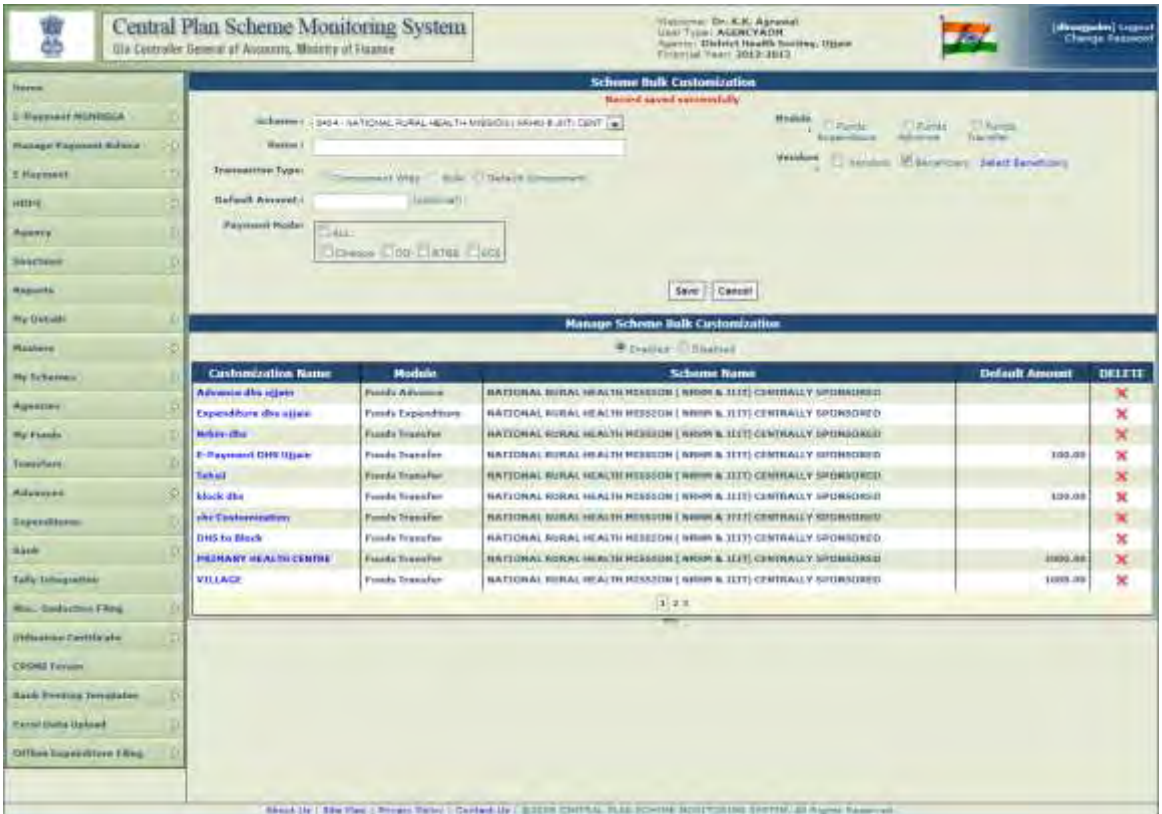

Once the user clicks on a specific Customization name, following details of the customization will be enabled for editing:

- $\checkmark$  Name
- $\checkmark$  Vendors
- $\checkmark$  Default Amount
- $\checkmark$  Payment mode

User can make the necessary updations and click on Update.

- **Disable:** If the user clicks on "Disable" the selected customization will be disabled.
- **Cancel:** User will click on "Cancel" to cancel the changes made.

After the Bulk customization has been created user will go to the following menu:

#### **Expenditure>Add new**

User will be directed to the **"Create Expenditure Details Screen"**.

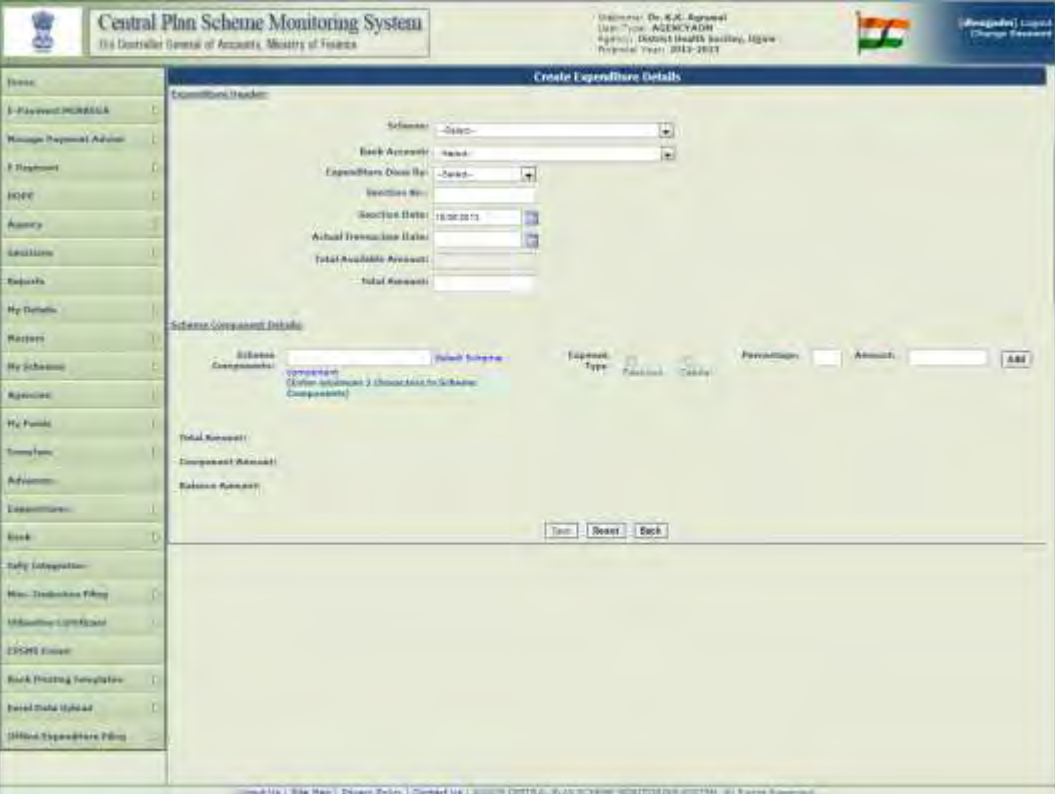

 **Scheme:** From the dropdown, user needs to select the scheme.

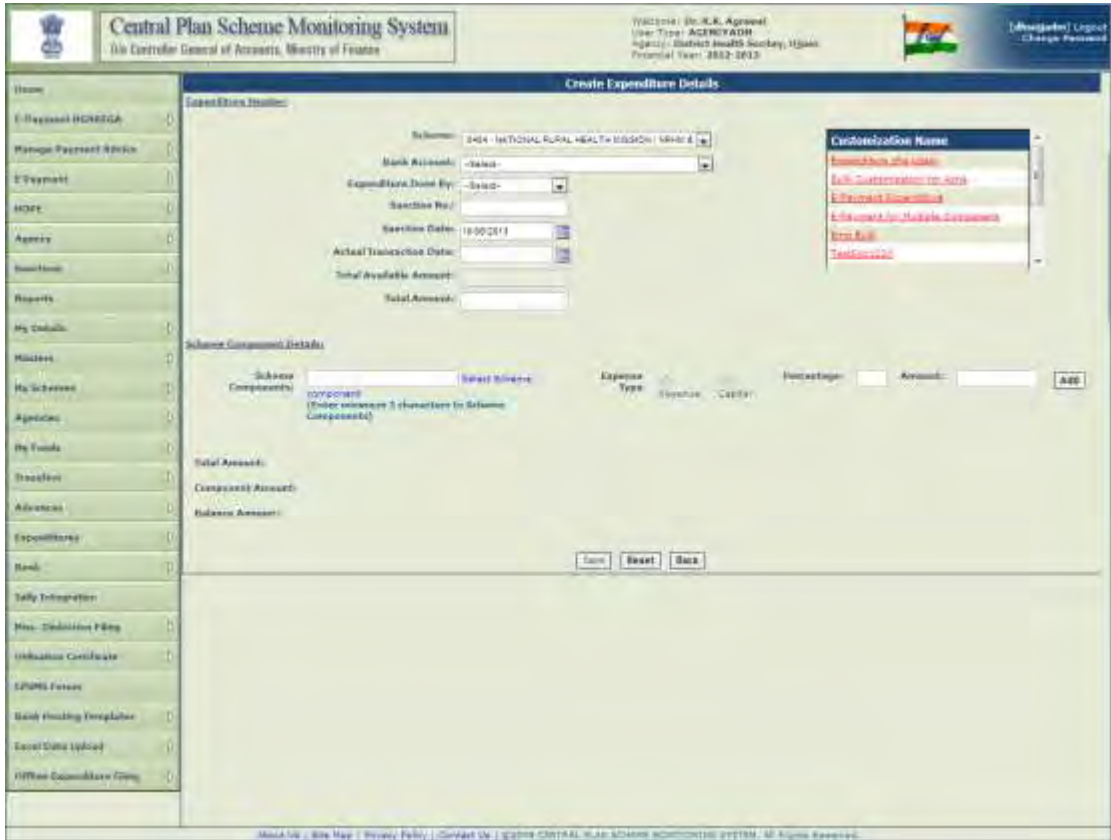

 **Customization Name:** Based on the Scheme selected, a list of customizations created will be displayed. User can select the customization for which expenditure details are to be created. Once the user selects a specific customization following screen will be displayed.

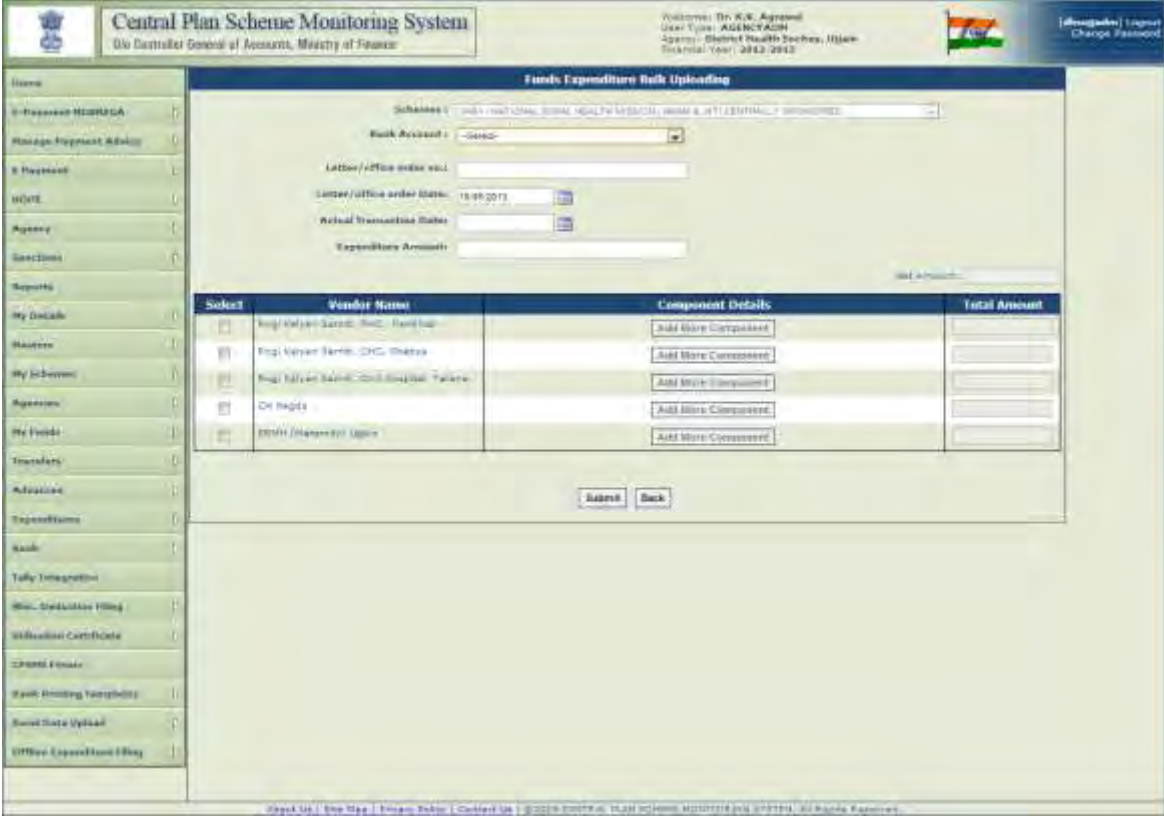

**Schemes:** the scheme selected by the user will get populated here.

 $\triangleright$  List of Vendor/Beneficiaries will be displayed. User can select from the list.

 **Bank Account:** From the dropdown user, will select the bank account which will be debited. On selection of Bank account, the available balance in the selected bank account will be displayed.

**Letter/ Office order no:** User needs to enter the Letter/Office order number.

**Letter/Office order Date:** From the date picker, User needs to enter the Letter/Office Order date.

 **Actual Transaction Date:** From the date picker, User needs to enter the Actual Transaction date. This can be equal to or greater than the Letter/Office Order date.

**Expenditure Amount:** User needs to enter the expenditure amount.

 **Vendor/Beneficiary List:** User needs to select the Component Name, mention the amount, select the expense type "revenue or capital". Total amount will get auto populated.

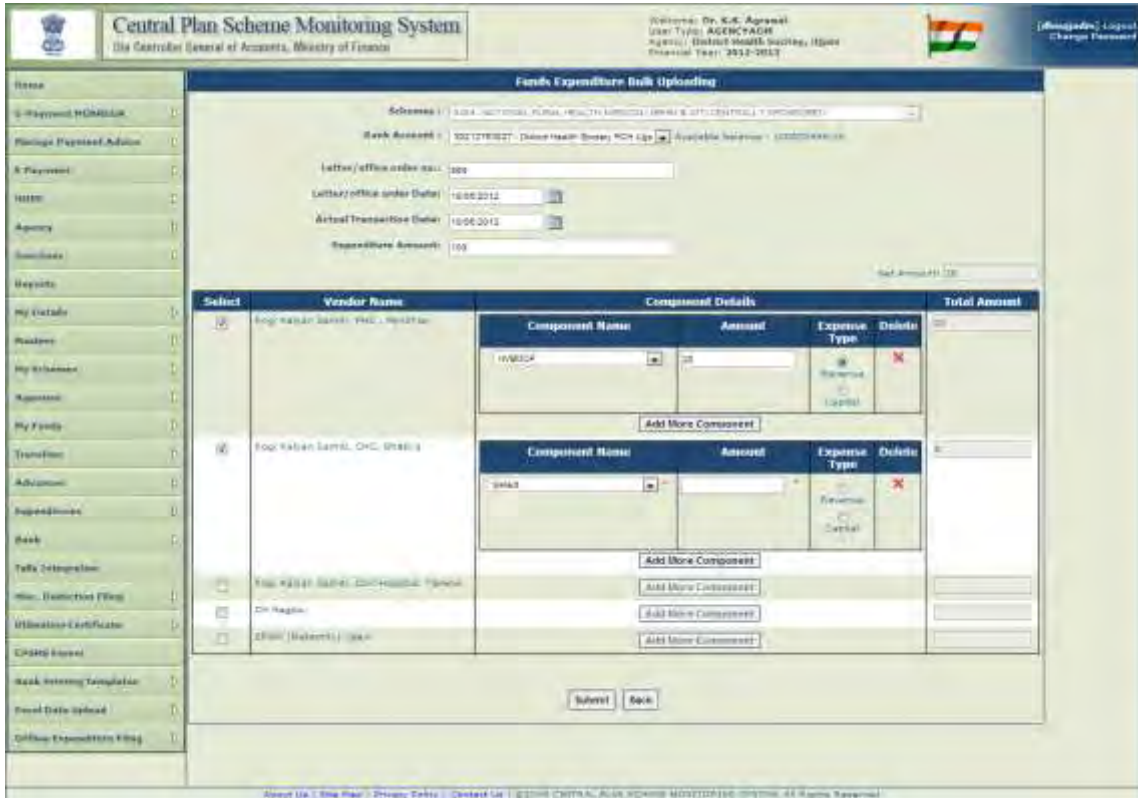

 **Add Component:** After user has entered details for one component under a vendor, he can add more components from the existing drop down.

**After all the details are entered by the user he can click on "Submit", following screen will be displayed:** 

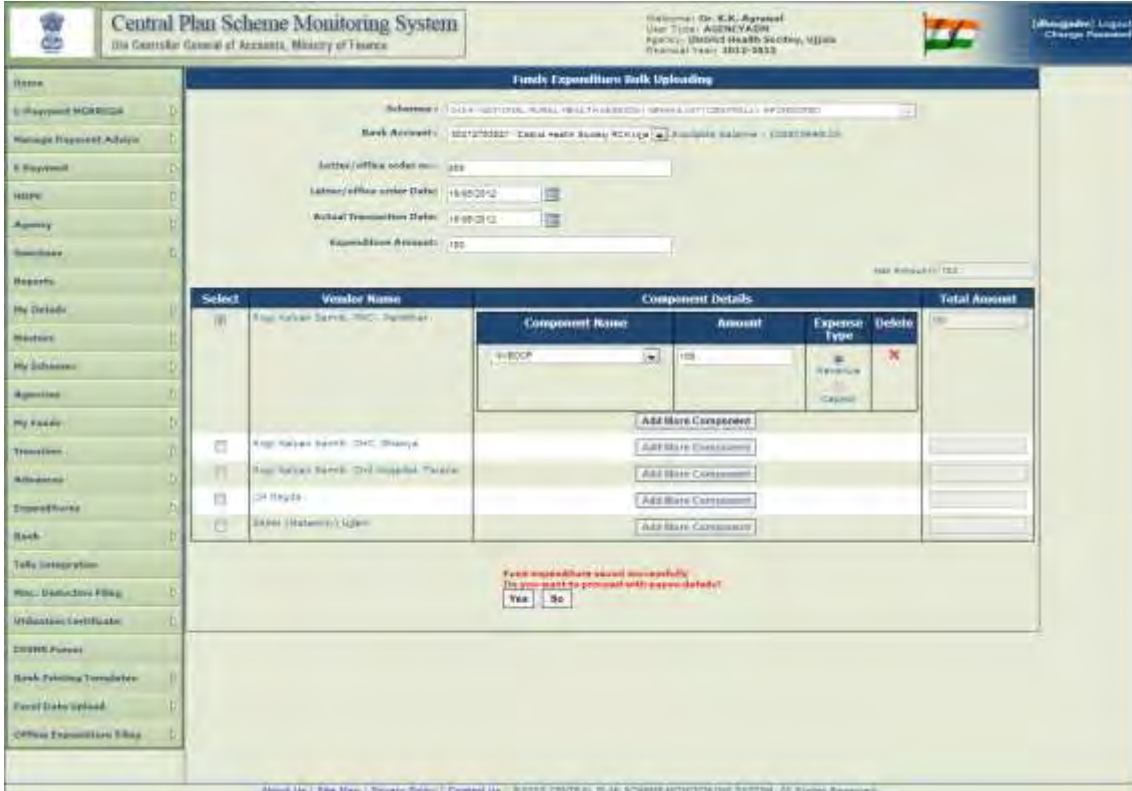

Once the user clicks on "Yes" he will be directed to the following page:

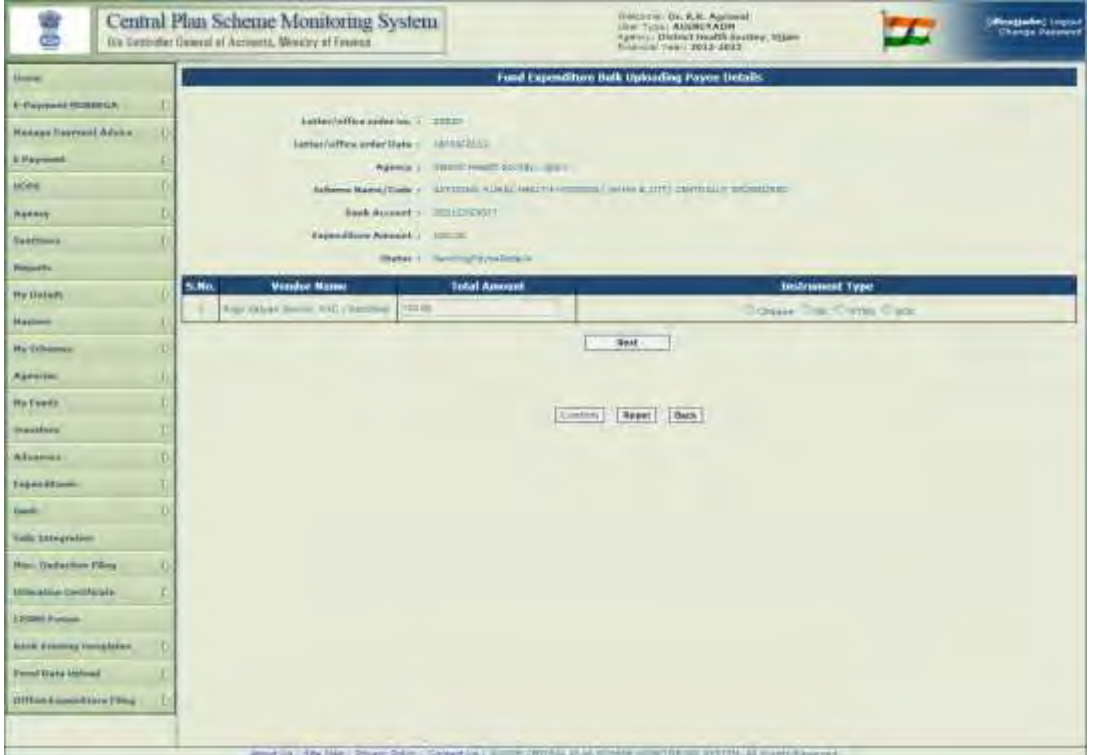

**Instrument Type:** User will select the instrument type and click on "Next".

 **Instrument Type details:** As per the payment mode selected, necessary details are required to be filled in by the user.

 **Deduction Details:** if the tax deductions are to be adjusted, user can click on **"Is Deduction",**  checkbox and fill in the Deduction Details. Amount field will get adjusted with the deduction amount.

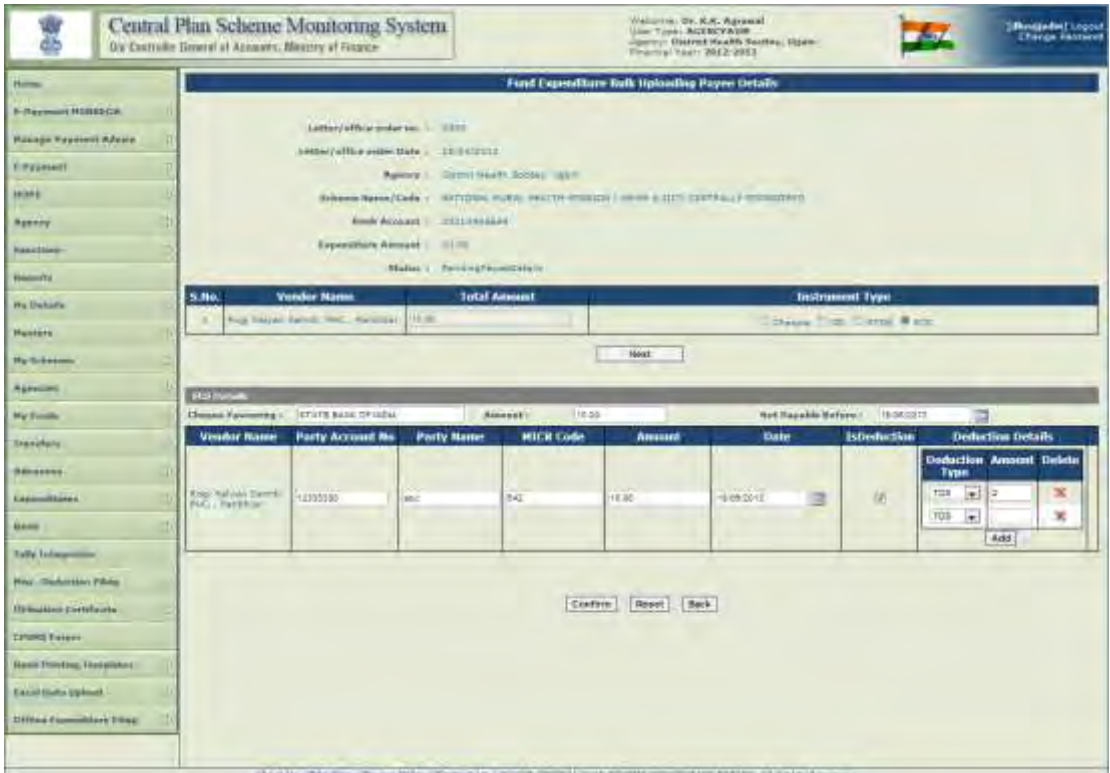

**Confirm:** Once the details are filled, user can click on **"Confirm".** 

**The following screen will be displayed:** 

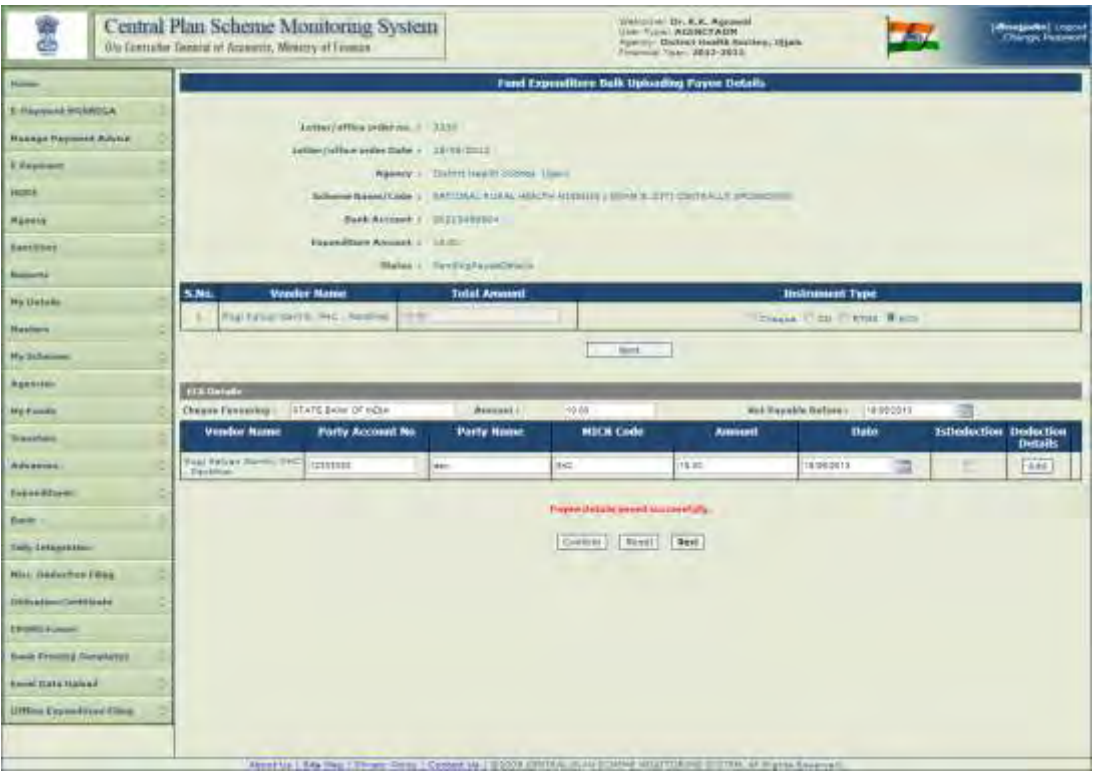

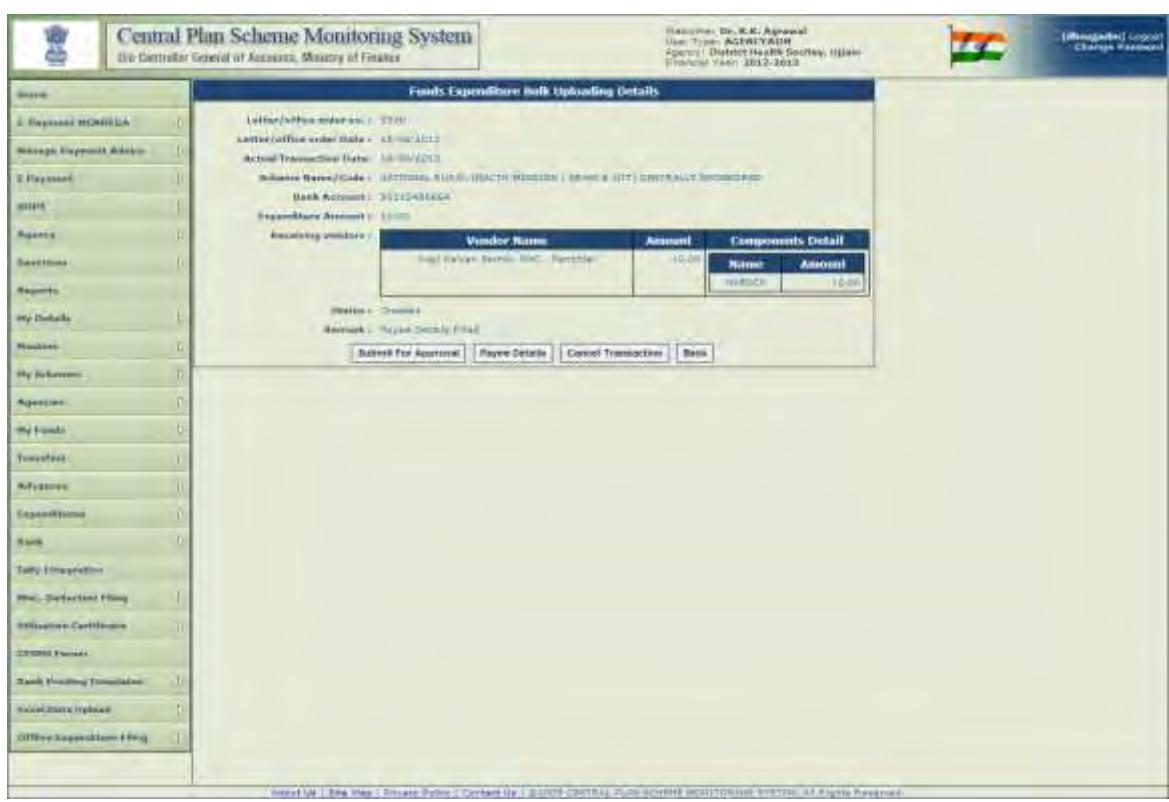

User will click on "Next" button; the following screen will be displayed:

User can submit for Approval/payee Details/Cancel Transaction/Back

- **Payee Details:** User can make changes in the Instrument mode.
- **Cancel Transaction:** User can cancel the transaction.
- **Submit for Approval:** When the user clicks on **"Submit"** button, record will be submitted successfully

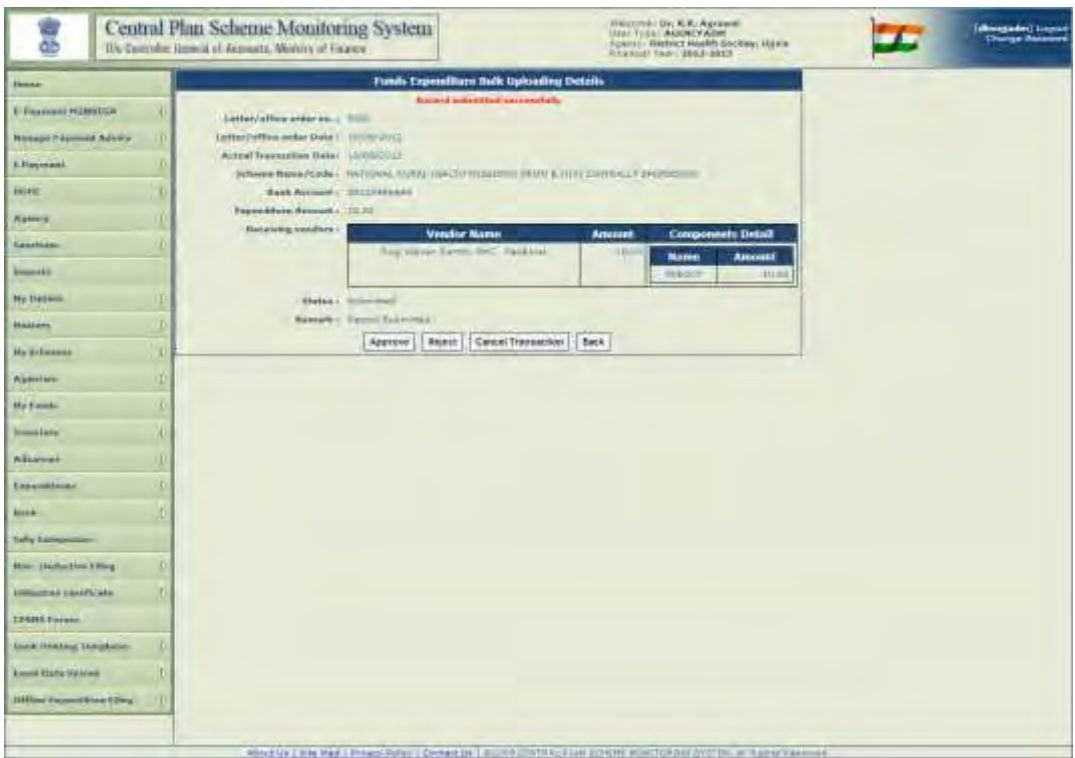

User can Approve/Reject/Cancel Transaction.

**Approve:** When the user clicks on "Approve", payment gets initiated

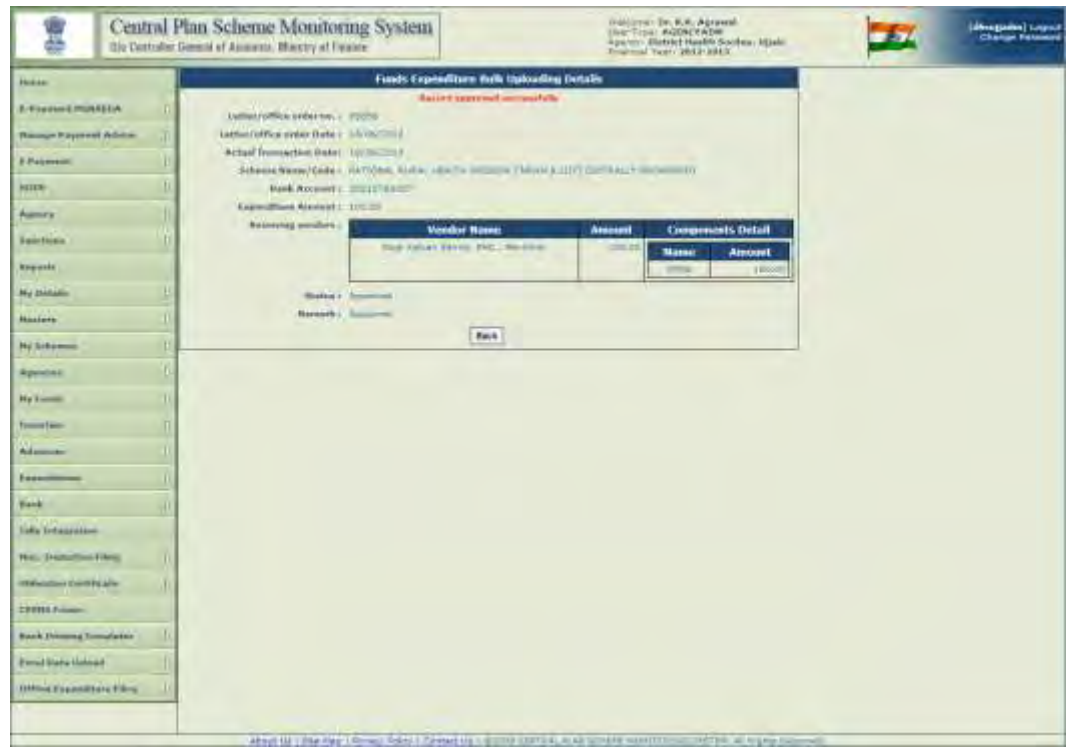

**Reject:** When the user clicks on "Reject", user can edit the record.

After Approval payment gets initiated.

### **Expenditure filing by Agency Administrator (Agency Admin) – Single Customization**

Using his User id and password user, will login on the CPSMS portal and go to the following menu

**"Expenditure>Add New"**

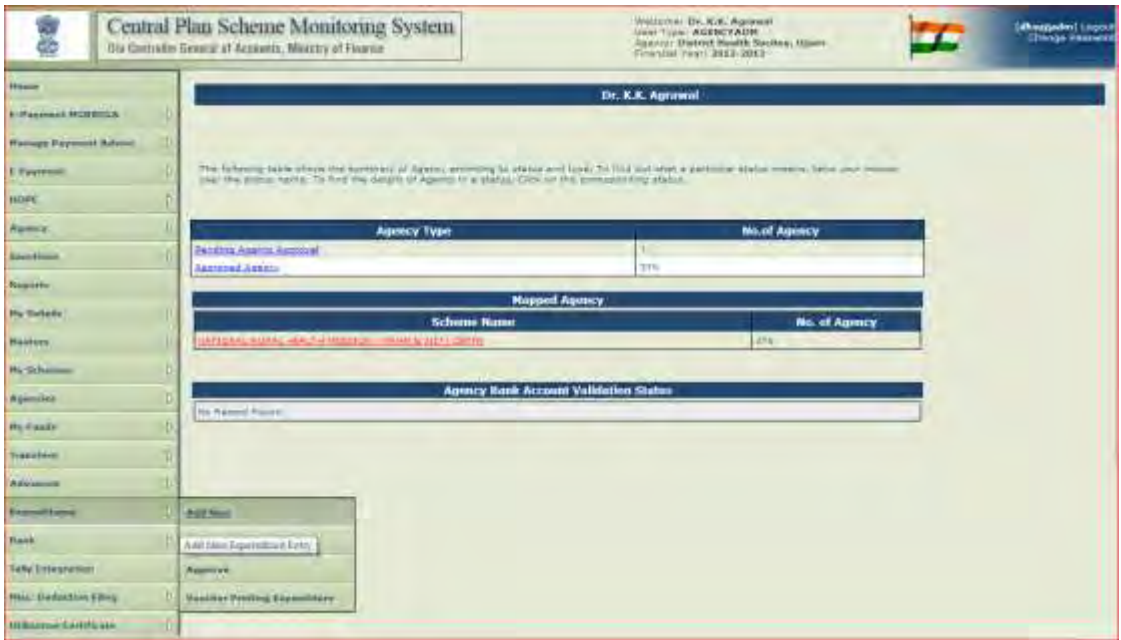

Create Expenditure Details page will be displayed:

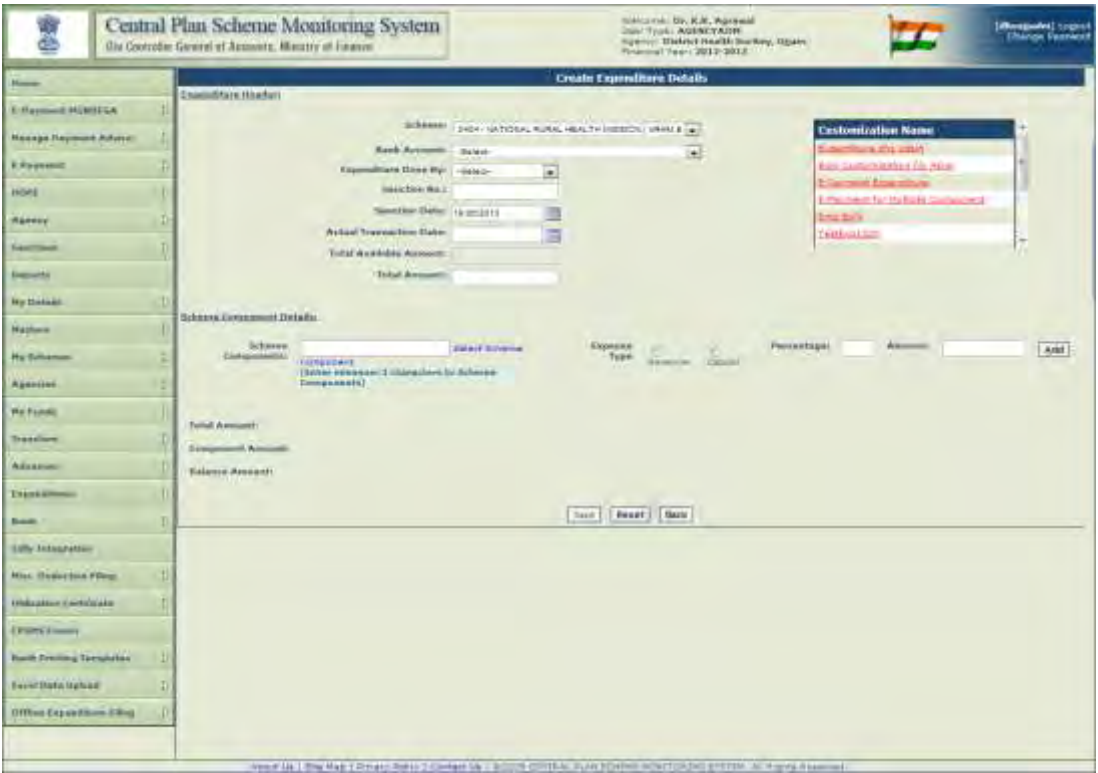

 **Scheme:** From the dropdown, user needs to select the scheme for which expenditure details are to be created.

**Bank Account:** From the dropdown, user will select the bank account which will be debited.

 **Expenditure Done By:** User needs to select expenditure is done by whom, Self/Vendor/Beneficiary. Based on the selection, list of vendors/beneficiaries is displayed. User can select all vendors/beneficiaries or any specific.

**Sanction Number:** User needs to enter Sanction number.

**Sanction Date:** From the date picker, User will select the Sanction date.

 **Actual Transaction Amount:** From the date picker, user will enter the Actual Transaction amount. The actual transaction date should be equal to or greater than the Sanction Date.

 **Total Available Amount:** As per the bank account selected, the available balance in the account will be reflected.

**Total Amount:** User will enter the total amount.

- **Scheme Component Details:** Under Scheme Component details user will enter the following details:
	- **Scheme Components:** From the hyperlink, user can select a scheme component.
	- **Expense Type:** Expense type can either be revenue or capital.
	- **Percentage:** User needs to define the percentage of the total amount he wants to allocate to specific component.
	- **Add:** By clicking on ADD, user can add more components and their respective details.

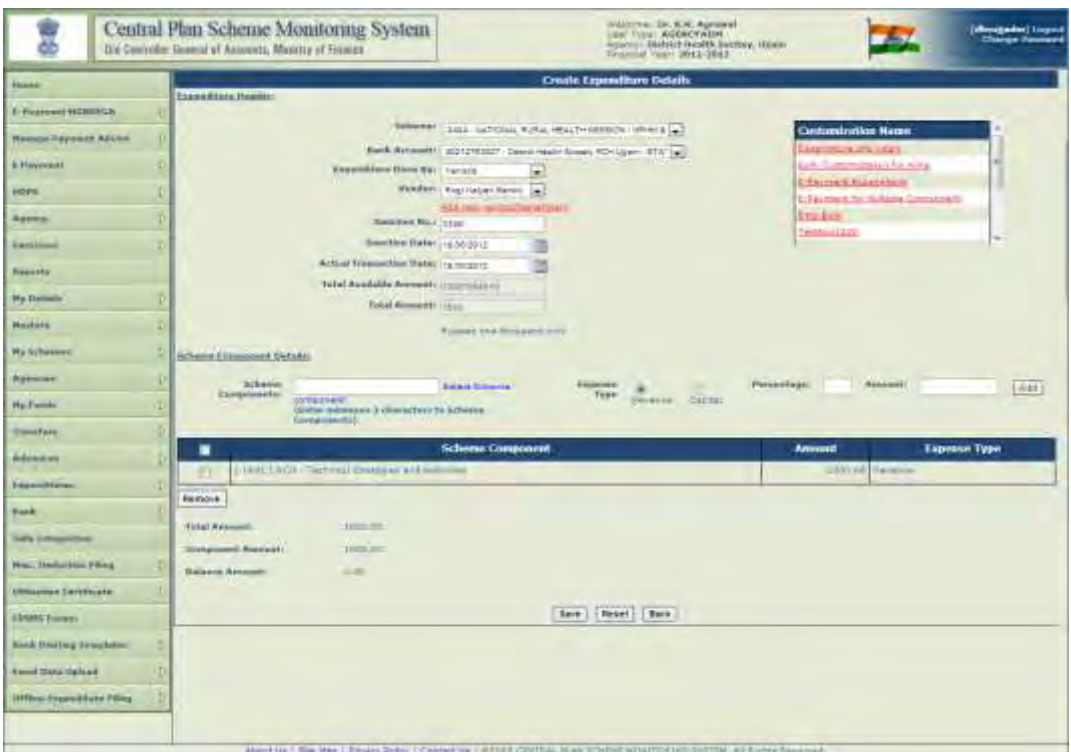

 When the User clicks on save button, following screen will appear, stating that Expenditure details have been saved successful and prompting the user whether he wants to proceed with the payee details:

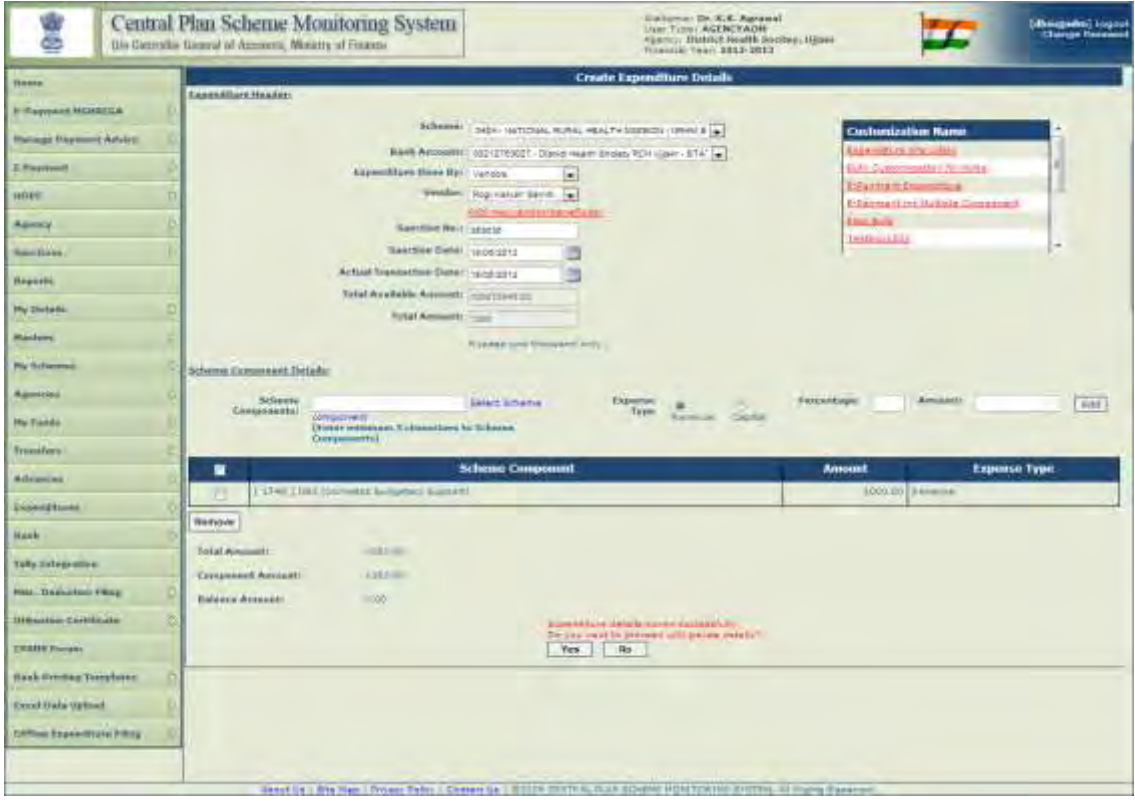

When the user clicks on **"Yes",** the following screen will be displayed.

- **Instrument Type:** From the Instrument type, user can select the payment mode:
	- a. Cheque
	- b.DD
	- c. RTGS
	- d. ECS

and fill in the respective details.

- **Deduction Details:** User has an option to select whether he wants to add deduction details:
	- a. Yes
	- b. No

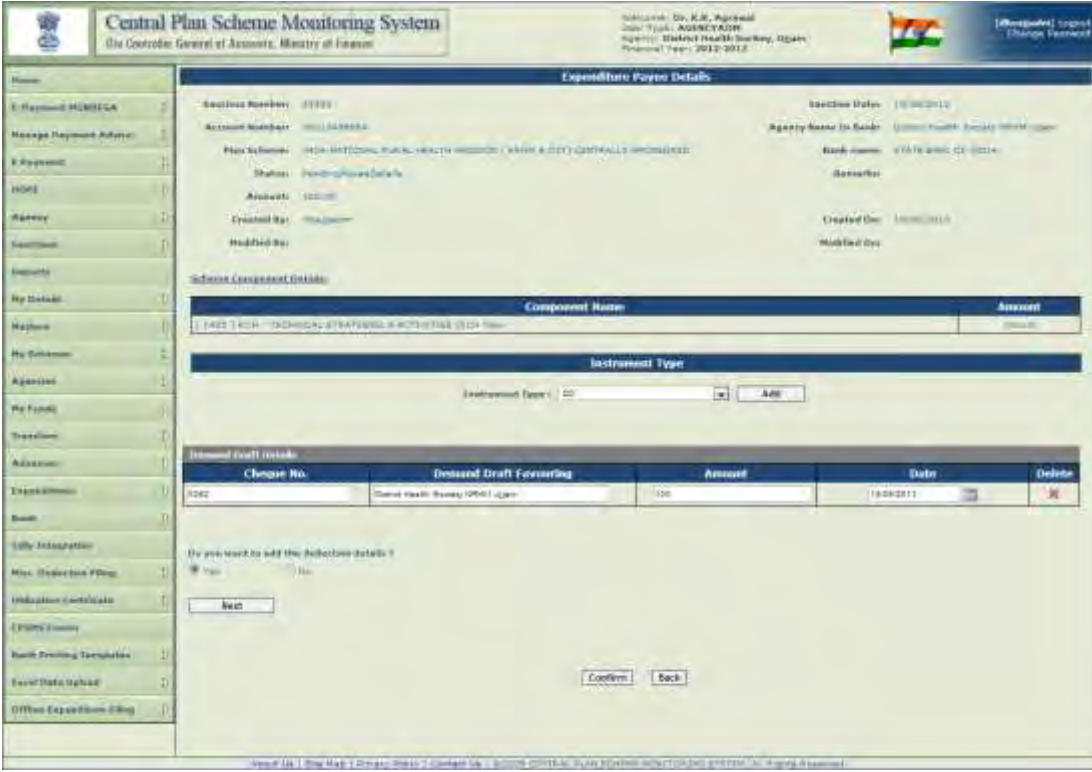

When the user selects "Yes", he needs to fill in the following details:

- **Favouring:** User can select the agency from the drop down.
- **Deduction Type:** From the dropdown, user can select the deduction type.
- **Percentage:** User needs to enter the percentage to be deducted.
- **Amount:** Based on the percentage entered, amount will be auto populated in this field.
- **Add Deduction:** After all the details have been filled by the user, he will click on "Add Deduction"

 **Confirm:** After all the details have been filled by the user, he will click on "Add Deduction" and click on confirm. User will be prompted message "Payee Details have been confirmed successfully"

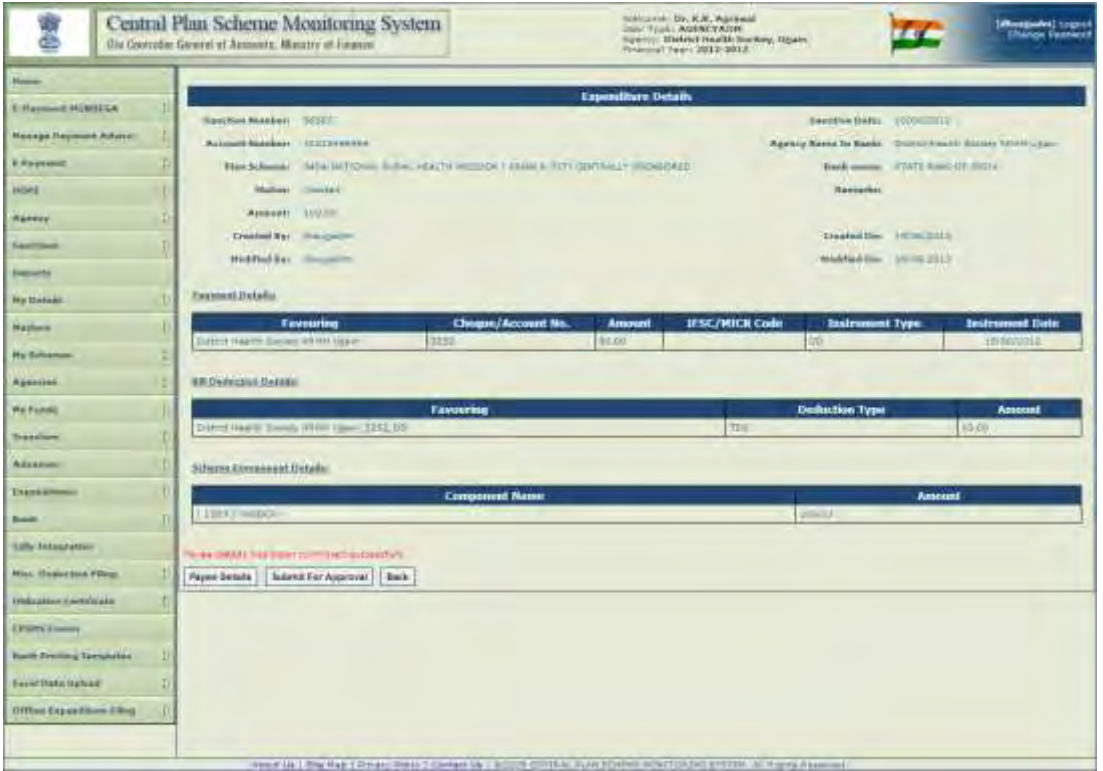

**Payee Details:** By clicking on Payee Details, user can edit the payee details.

**Submit for Approval:** When the user clicks on Submit for Approval, expenditure will be submitted.

 **Approve/Reject:** By clicking on this button, user can approve or reject the transaction. He needs to enter remarks while doing so.

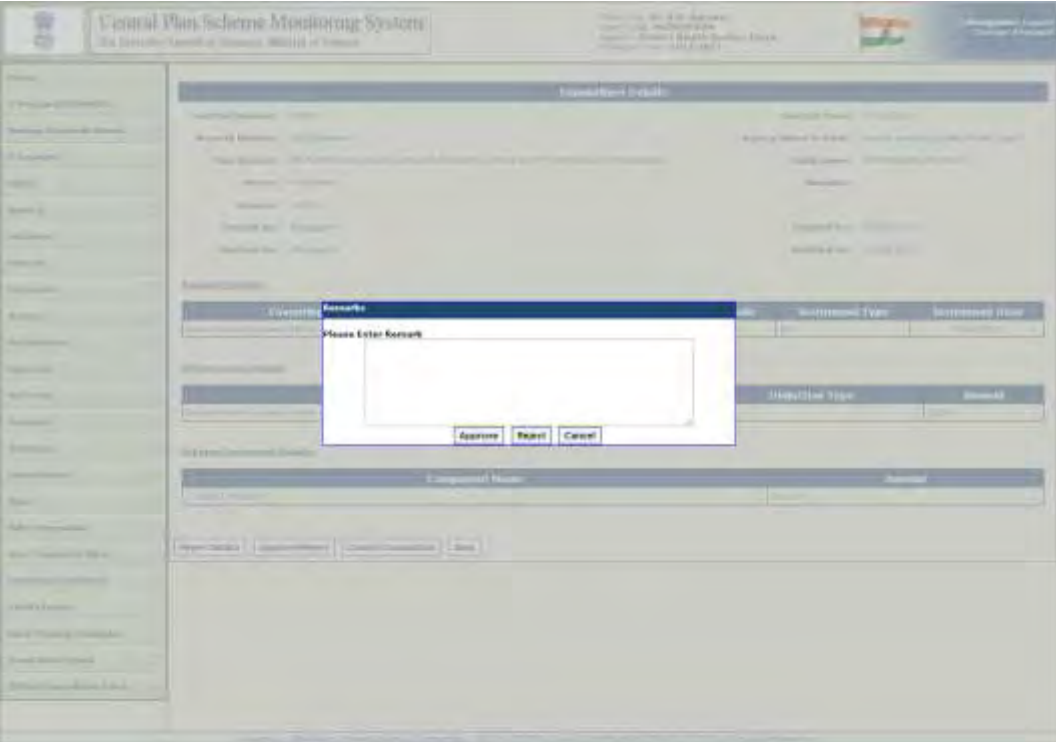

 Once transaction has been approved, user will get a message that transaction has been approved successfully.

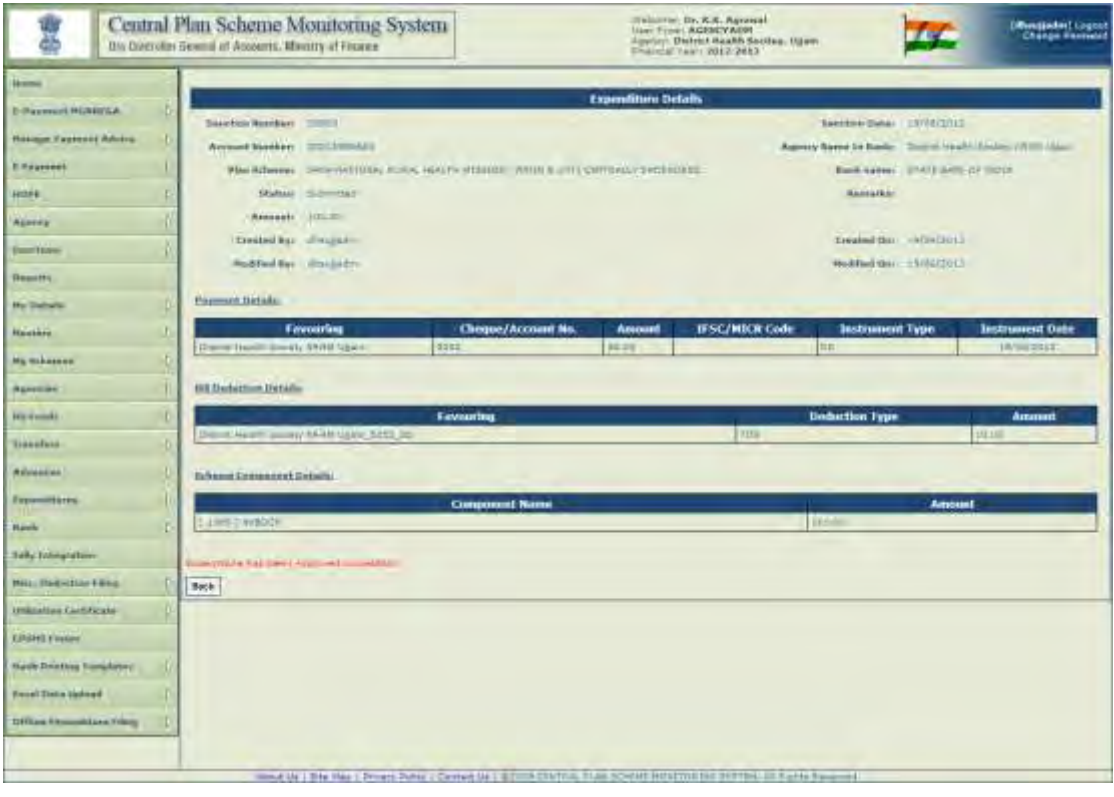

**Cancel Transaction:** By clicking on this button, user can cancel the transaction.